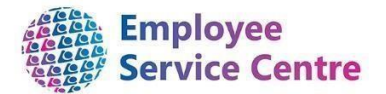

# Notification of Change Form Guidance Notes

*When should I be completing a Notification of Change Form?* 

### **Employee Changes**

- When an employee is increasing/decreasing hours
- Transferring into a new position
- Changing work pattern or rota
- Reverting back to a substantive post
- Salary change
- Cost Centre Change
- Reporting Manager Change

### **Employee Terminations**

- Retiring
- End of Temporary Contract
- Dismissal
- Redundancy
- Death in Service
- Rule of 85

**Note**: NOCs are no longer required for resignations. Resignations are now processed via mySelf and myTeam. Employee and Manager guidance can be found [here.](https://mynl.co.uk/knowledge-base/guides/)

> Mandatory Fields are highlighted in Red Drop Down options are highlighted in Blue Free Text boxes are Green

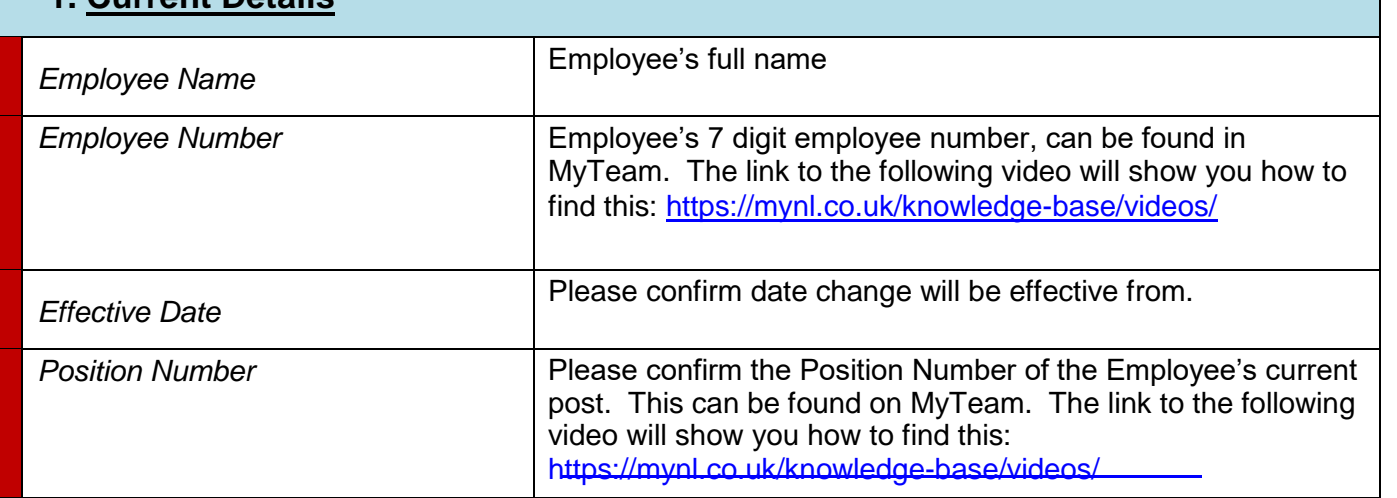

### **1. Current Details**

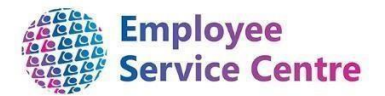

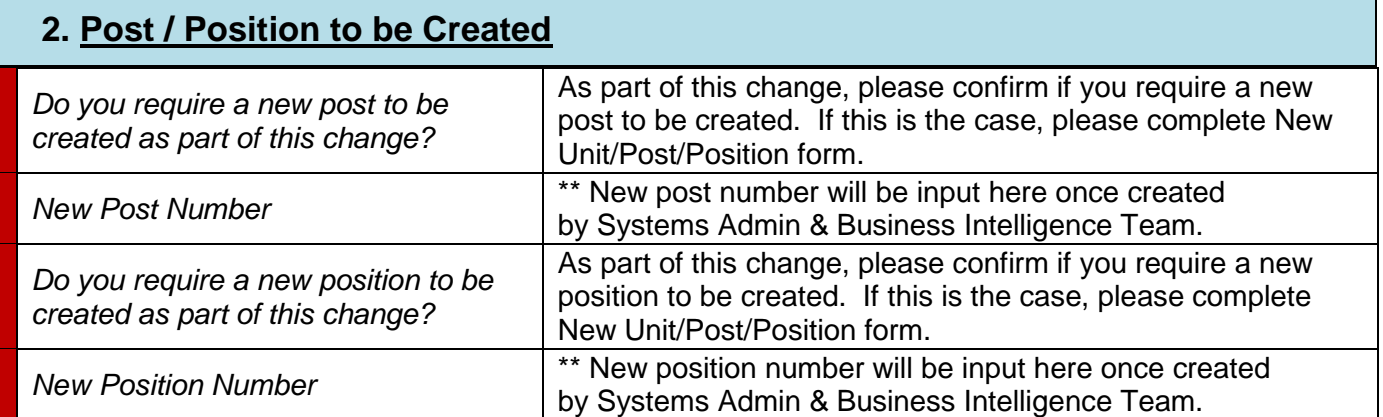

#### **3. Reason for Change**

**\* If work pattern is required to be updated as a result of these changes, please complete Section 10 – New Work Pattern Details**

### **a. Transfer**

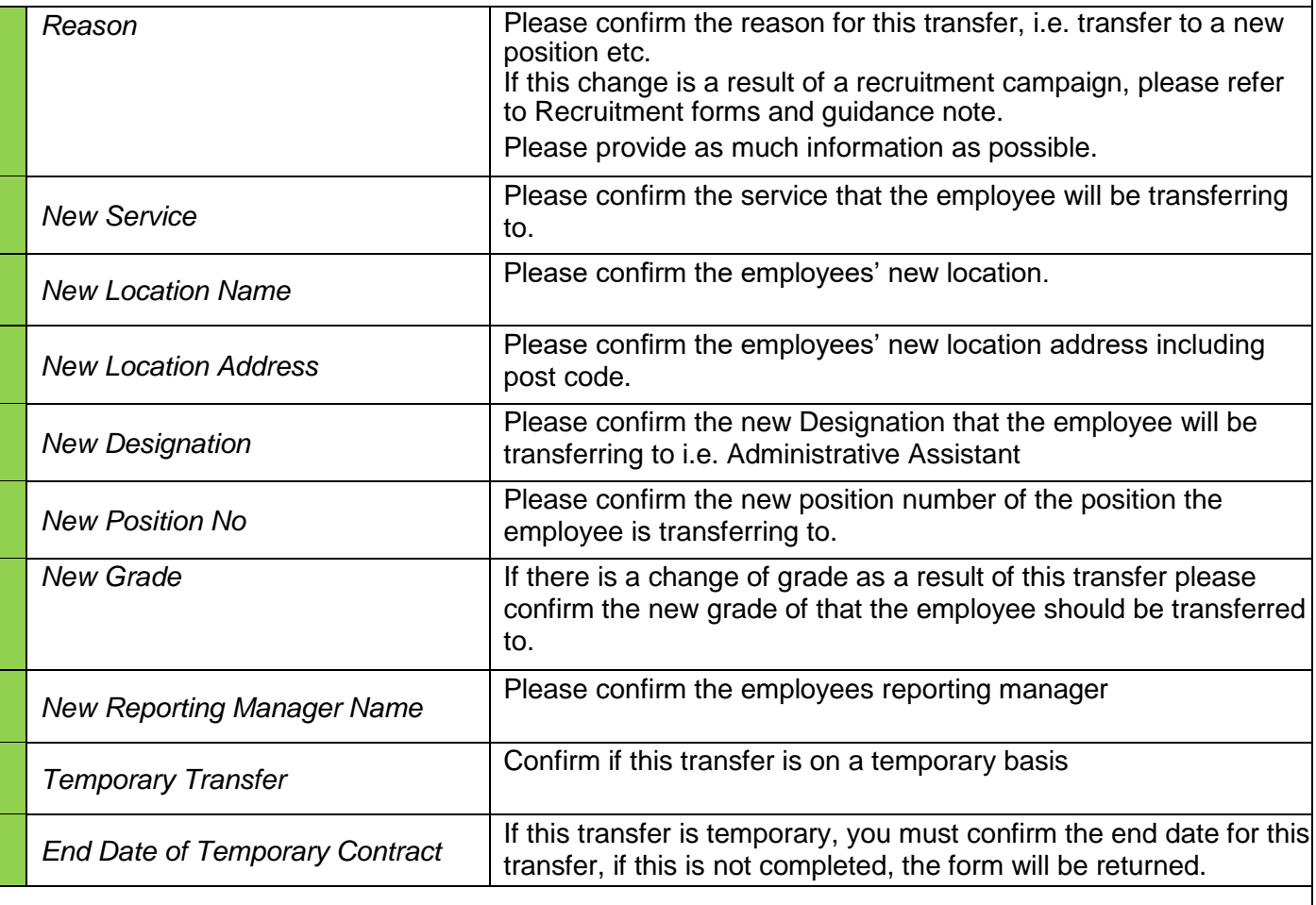

#### **b. Cost Centre Change**

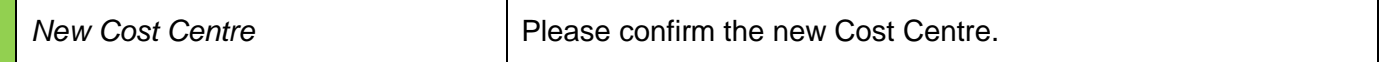

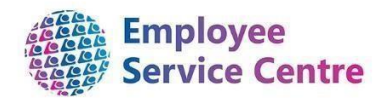

## **c. Change in Hours**

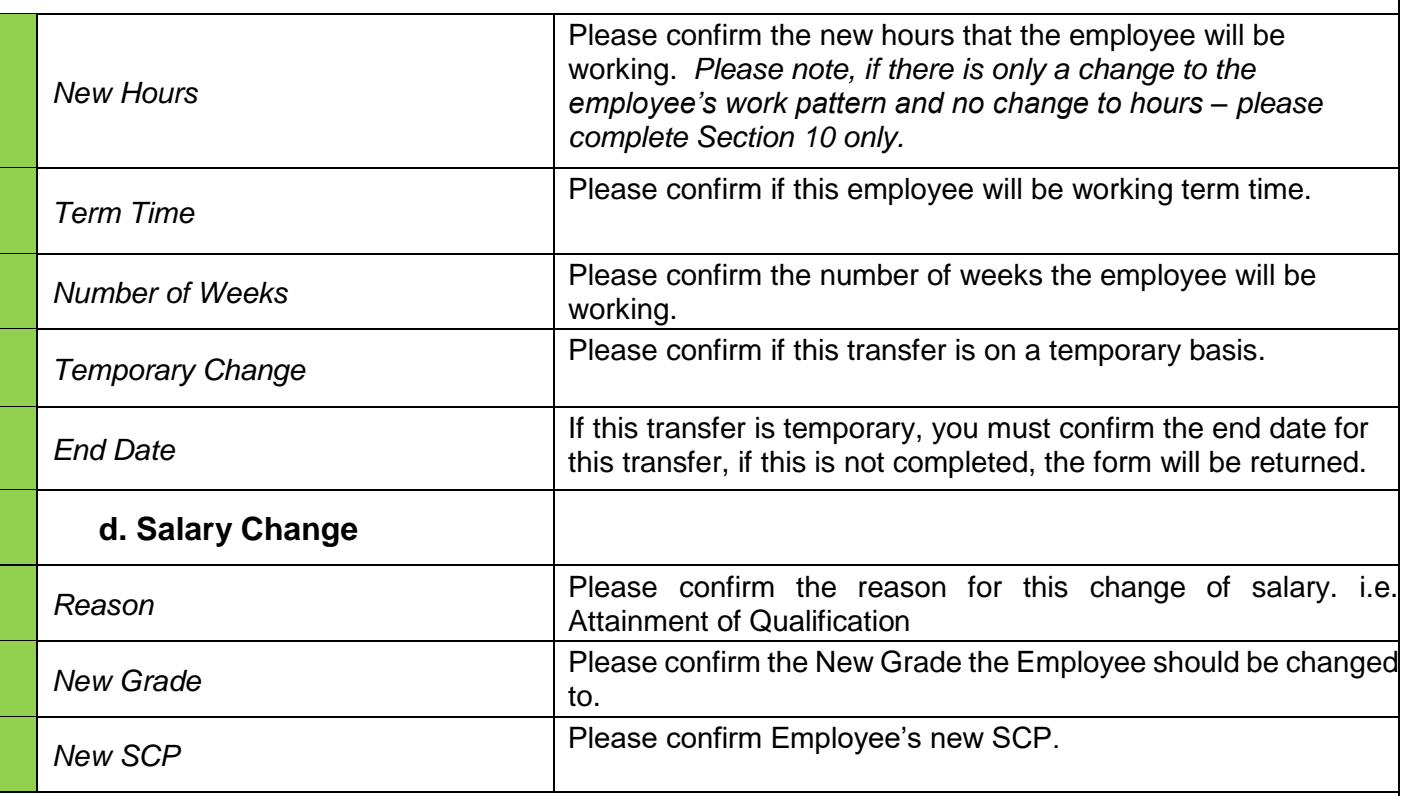

### **e. Revert to Substantive Post**

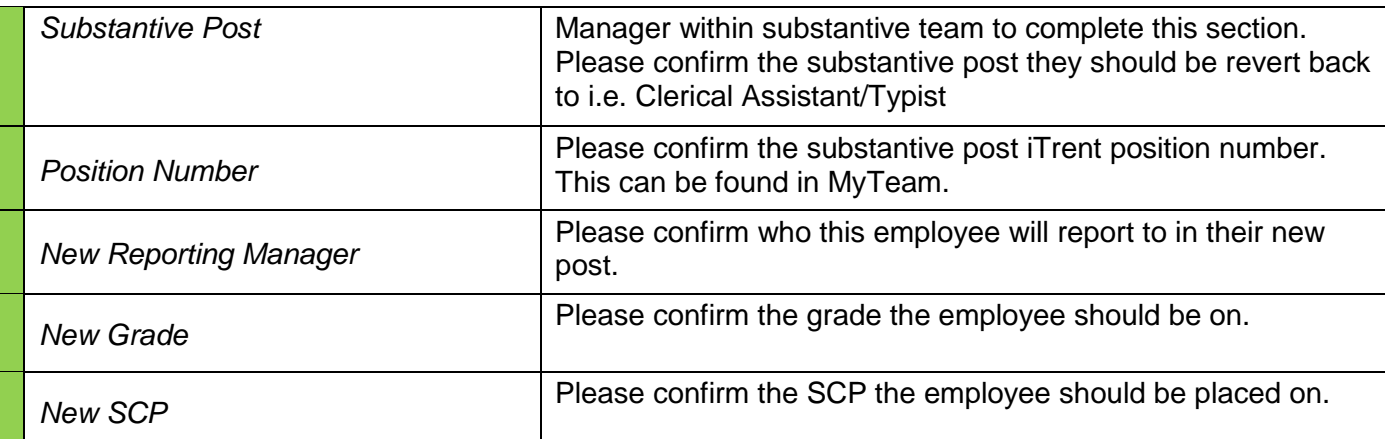

## **4. Additional Payments**

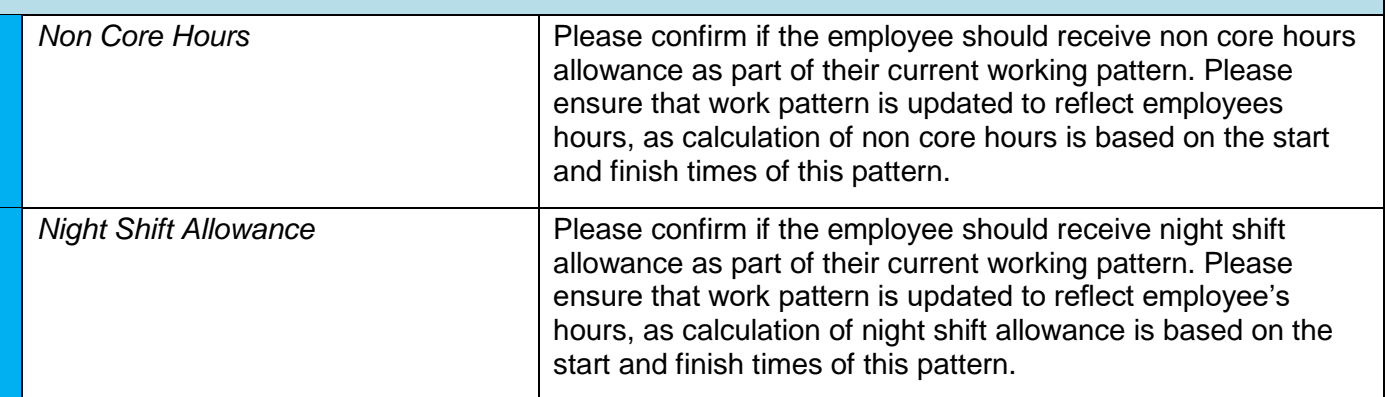

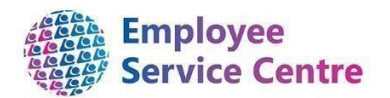

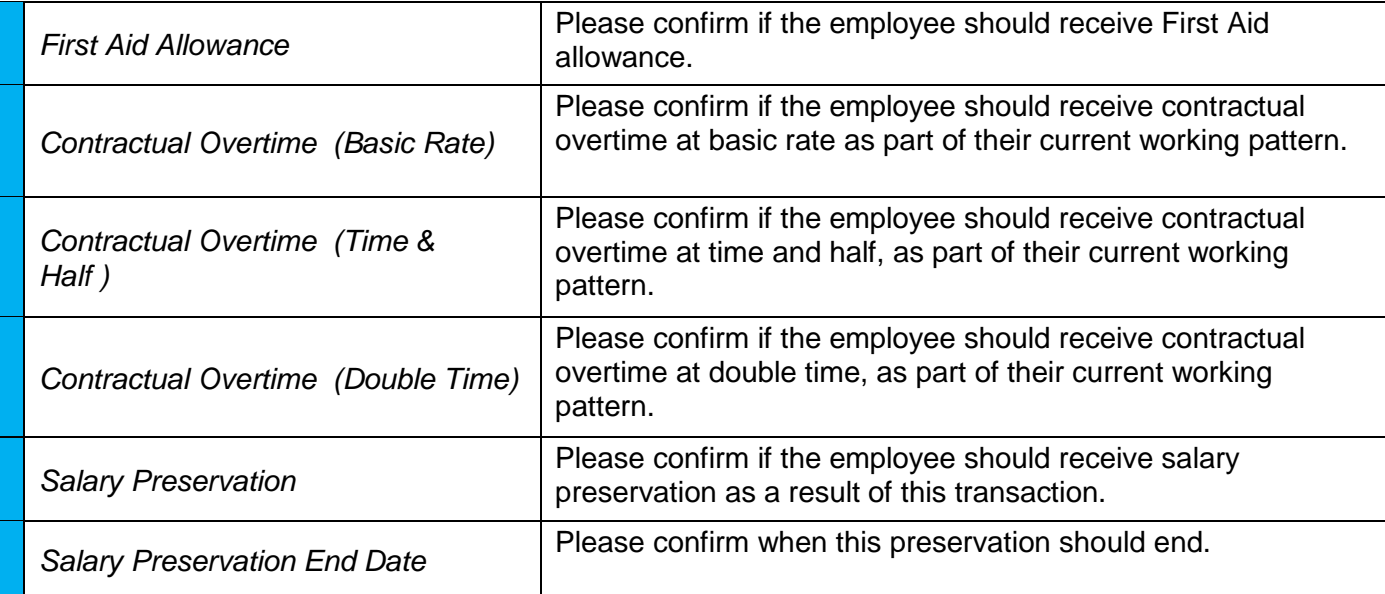

## **5. Terminations**

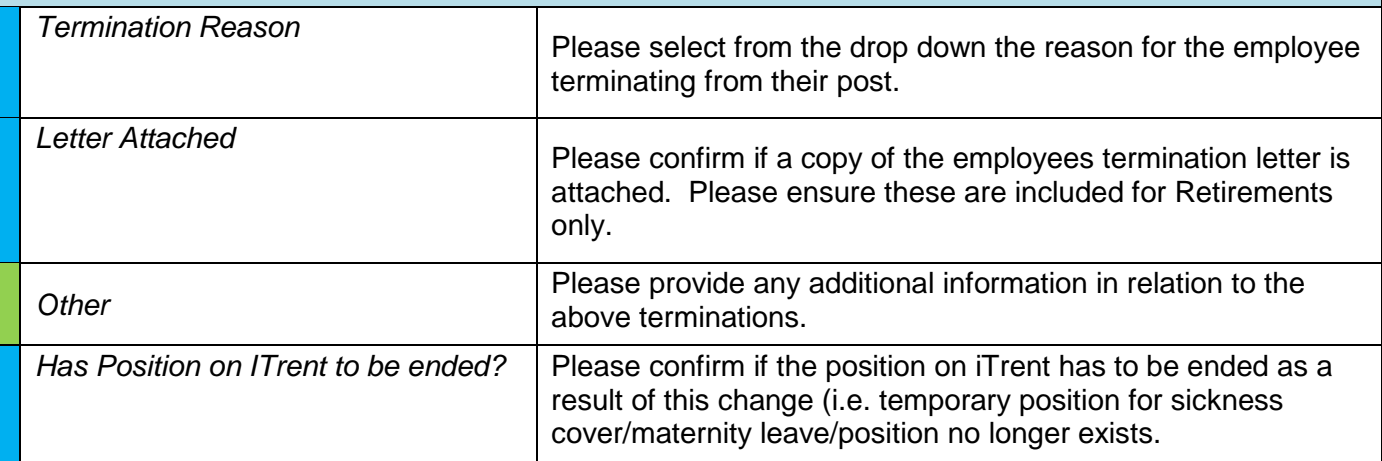

# **6. Reporting Manager Information**

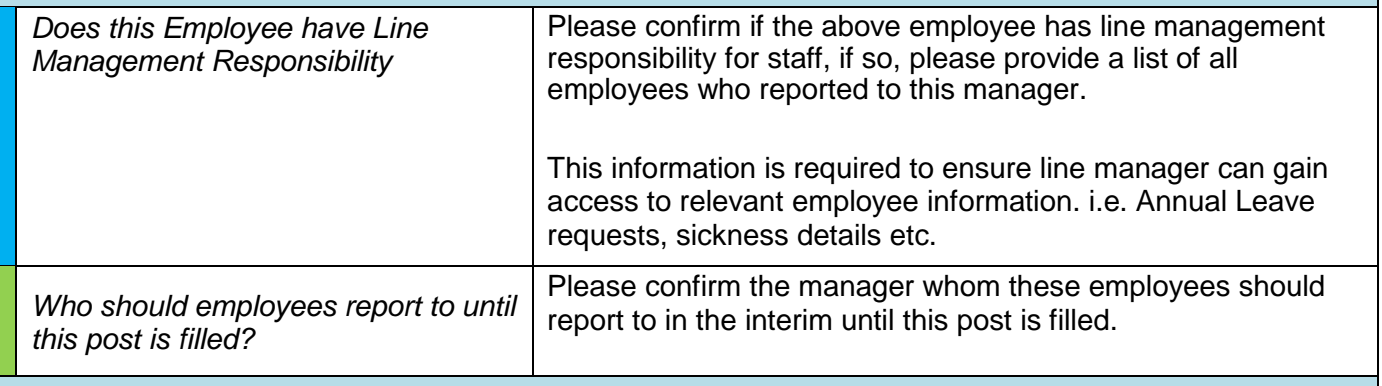

## **7. Annual Leave Taken to Date**

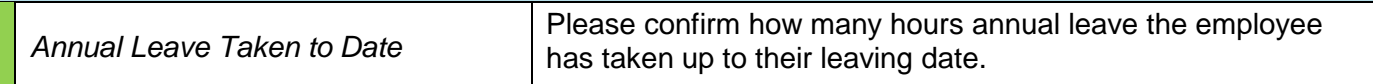

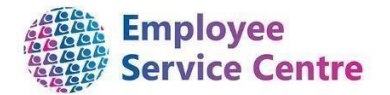

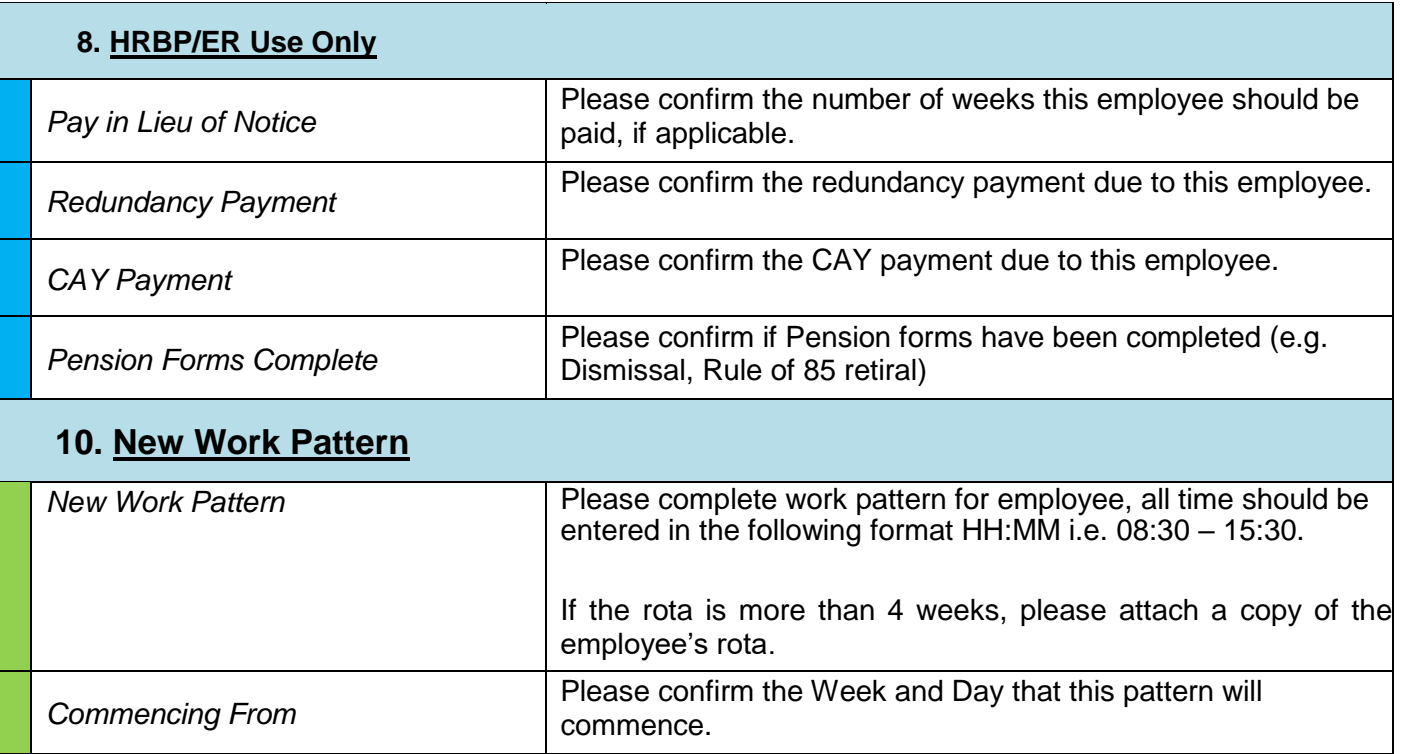

Please note: Business Partner / Employee Relations authorisation is not required for the following tasks:

- Maternity Leave
- Adoption Leave
- Carers Leave
- Death in Service
- Career Break
- Leavers
- Maternity Support Leave D Paternity Leave

Once completed please email this form with all relevant letters and attachments to the appropriate team.

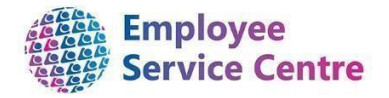

### How to input a digital signature on a Notification of Change Form

- Retrieve the relevant NOC **[\\*Pl](http://connect/index.aspx?articleid=19940)ease ensure you open the NOC on Internet Explorer or [Google Chrome. Not Microsoft Edge.\\*](http://connect/index.aspx?articleid=19940)**
- 9. Authorisation double click on the following box (where the yellow circle is shown) where you want to input your signature:

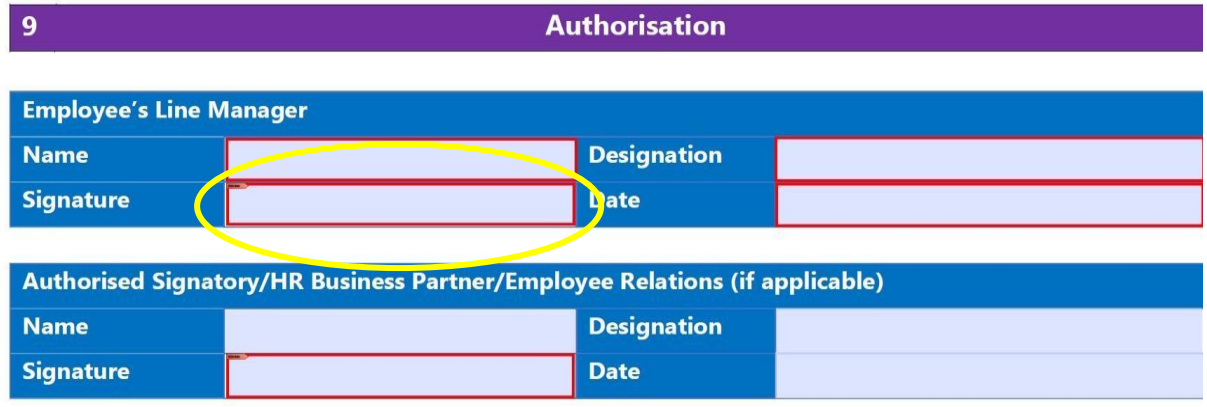

- Add digital ID select 'A new digital ID I want to create now'
- Then select 'New PKCS#12 digital ID file'
- Complete the following fields Name, Email Address, Country/Region:

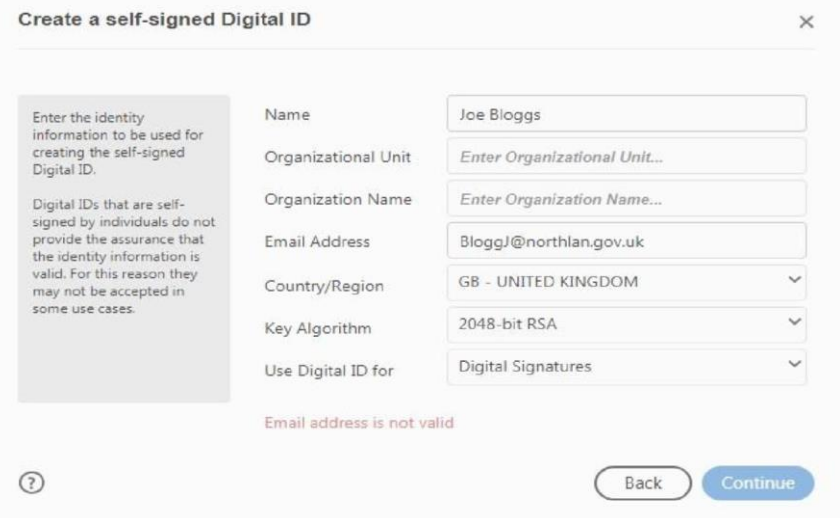

- Once you complete and select next, this will allow you to save your digital ID in a location of your choice within your computer.
- Create a password for your digital ID > finish  $\Box$  You will then be able to view your digital ID.
- 

- Insert your password > sign
- Save your completed & signed NOC

This process will only need to be completed once after you create and save you digital ID.